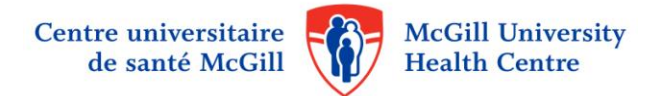

## **Memorandum**

- **DATE** Le 12 septembre 2014
	- **AU** Employés du CUSM
	- **DE** Vincenzo Altomonte, Directeur associé, secteur des opérations, Direction des ressources humaines et de la culture organisationnelle

## **OBJET Accès à distance à l'application eEspresso**

Nous avons le plaisir de vous annoncer que l'accès à distance à eEspresso , qui permet aux employés d'accéder à leur dossier d'employé, talons de paie en version électronique, l'affichage de poste, etc, **est maintenant disponible.** 

- eEspresso est disponible sur les ordinateurs, les tablettes et les téléphones cellulaires, et est compatible avec tous les navigateurs internet.
- $\bullet$ L'accès à distance se fait via une procédure de double authentification (2 mots de passe) exigée par le Ministère de la santé et des services sociaux.
- Les employés doivent **avoir un téléphone cellulaire** afin de **recevoir par message texte**, le 2e mot de passe**,** qui est composé  $\bullet$ de 4 chiffres.
- $\bullet$ Les employés auront besoin du deuxième mot de passe pour accéder à eEspresso de la maison ou de tout autre endroit, via des appareils sur lesquels est installé Internet Explorer.

Comment enregistrer votre numéro de téléphone cellulaire dans votre profil eEspresso :

Après avoir accédé à e-Espresso :

- Cliquer sur le menu : Dossier Employé  $\bullet$
- Cliquer sur la section : Renseignements pers.
- Cliquer sur « Nouveau » (indiqué en rouge sur l'image ci-dessous) pour pouvoir faire des modifications.

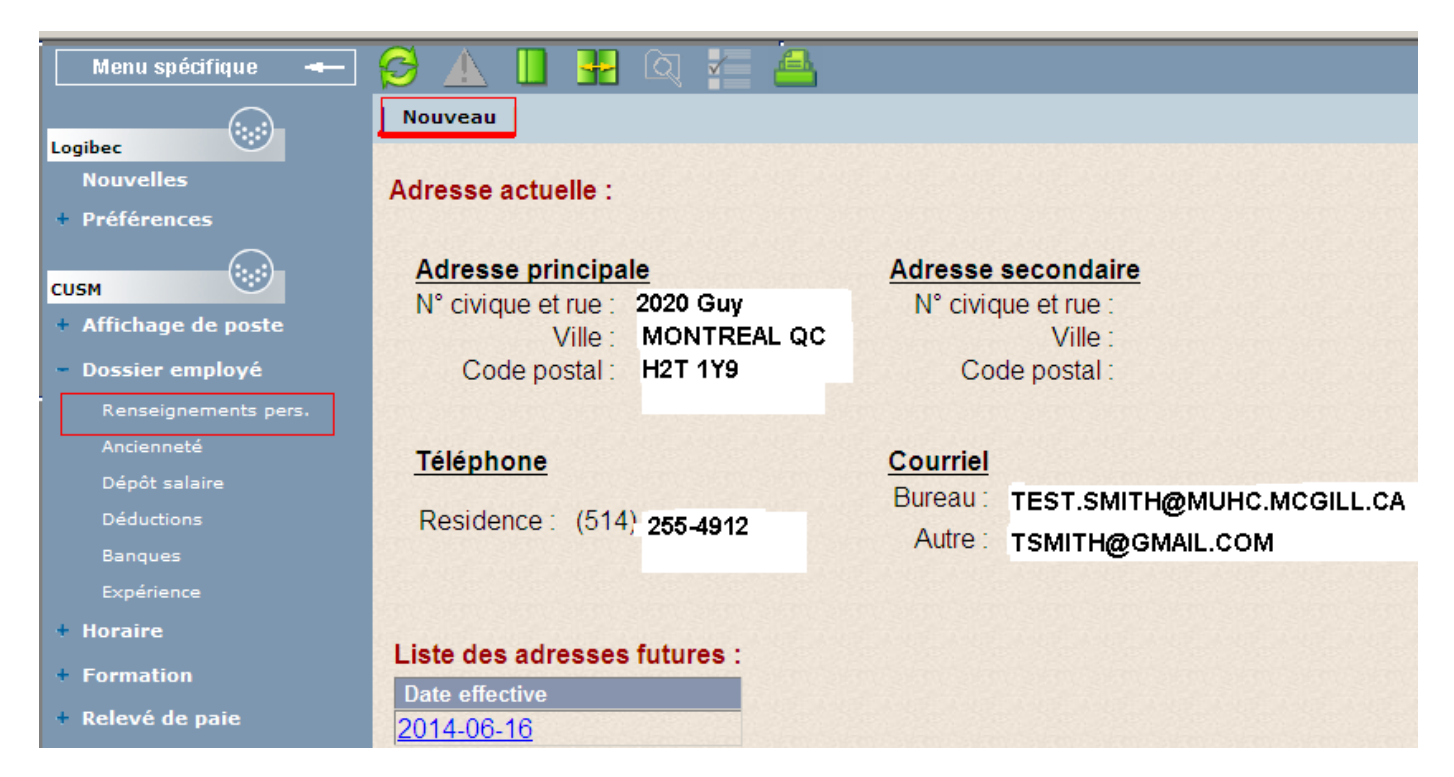

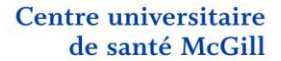

![](_page_1_Picture_1.jpeg)

**McGill University Health Centre** 

Par la suite :

- Choisir un champ vide dans la section « Téléphone »  $\bullet$
- $\bullet$ Sélectionner à l'aide du menu déroulant l'option « Cellulaire »
- $\bullet$ Saisir votre numéro de téléphone cellulaire
- Vous pouvez aussi en profiter pour inscrire votre adresse courriel personnelle
- Cliquer sur le bouton « Sauvegarder » (indiqué en rouge sur l'image ci-dessous)

![](_page_1_Picture_191.jpeg)

Cette étape est nécessaire avant d'avoir l'accès à distance. **Il faut au moins 2 semaines** après avoir saisi votre numéro de téléphone cellulaire **pour avoir accès à cette fonction.** Ce délai est nécessaire pour permettre le rafraîchissement des données. Si votre numéro de téléphone cellulaire est déjà inscrit, vous pouvez accéder immédiatement. Veuillez seulement vous assurer qu'il est exact.

## **Comment accéder à distance**

Pour les utilisateurs qui ne sont pas sur le réseau du CUSM ou pour ceux qui souhaitent accéder à l'application de la maison ou de tout autre endroit **à l'extérieur du réseau du CUSM** :

 **Seulement avec Internet Explorer** version 6, 7, 8, 9 ,10 et 11 (parce que le programme de Logibec n'est pas compatible avec d'autres fureteurs).

- 1. Sur votre ordinateur/tablette, inscrire le lien suivant dans Internet Explorer à la maison: <https://grhp.muhc.mcgill.ca/> **Attention: Ce lien ne fonctionne pas si vous êtes sur le réseau du CUSM.**
- 2. Entrer votre nom d'utilisateur, votre mot de passe, que vous utilisez pour accéder à eEspresso et dans le champ « Domain » sélectionner ''Lachine domaine'' si vous travailler à Lachine ou ''MUHCAD'' si vous travaillez sur les autres sites.
- 3. Une fois authentifié, vous recevrez un **code par le biais d'un message texte sur votre téléphone cellulaire.**
- 4. Entrer ce code sur la 2<sup>e</sup> page sur votre ordinateur/tablette. **Vous avez 1 minute** pour le saisir à l'écran. Après ce délai, il faut reprendre à l'étape 2
- 5. Prendre note que vous devrez suivre cette procédure **à toutes les fois que vous voulez accéder à eEspresso** à l'extérieur du réseau du CUSM.
- 6. Ensuite, la page de connexion Logibec eEspresso apparaîtra

Veuillez vous référer au **site internet [www.cusm.ca,](http://www.cusm.ca/)** au bas de la page **dans la section « Focus »,** cliquer sur le lien « Accès à distance à eEspresso », vous y trouverez la documentation nécessaire**.** 

Pour tout renseignement supplémentaire veuillez **contacter le support informatique au 48484** du lundi au vendredi de 7h à 17h. Si vous avez un message d'erreur, veuillez le noter, ceci facilitera la résolution du problème.